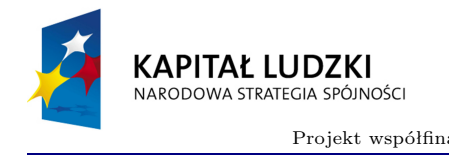

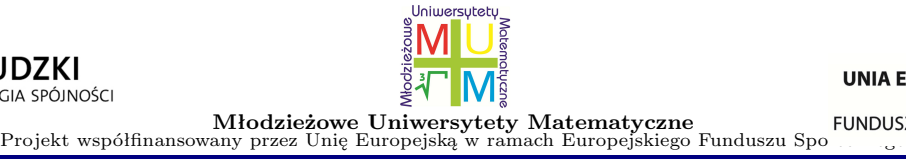

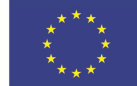

# Wykorzystanie tabletu na lekcjach matematyki

Wojciech Jabłoński

# **1 Instalacja**

Jeśli wraz z tabletem nie dostarczono oprogramowania, ze strony producenta tabletu pobrać należy plik Tablet\_WIN.exe

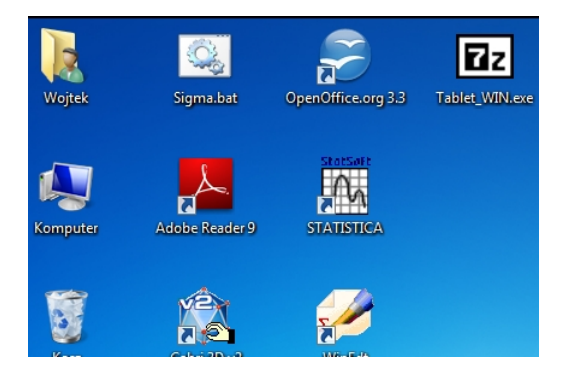

Jego uruchomienie spowoduje rozpakowanie zawartości do pliku Tablet\_WIN.iso

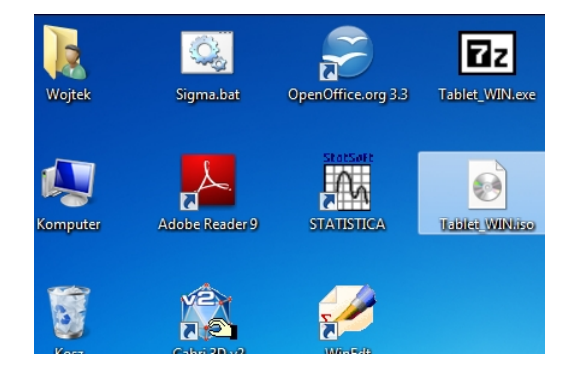

Jego uruchomieniu nastąpi próba "wypalenia" płytki zawierającej stosowne oprogramowanie. Po włożeniu nagranej płytki do napędu CD/DVD nastąpi próba uruchomienia odpowiedniego oprogramowania.

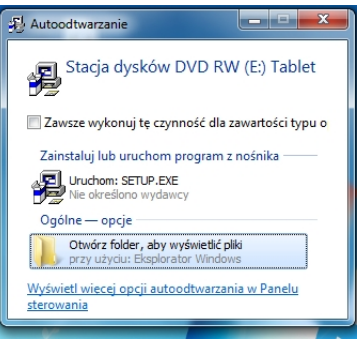

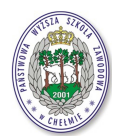

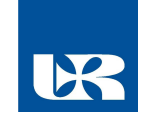

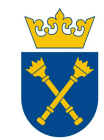

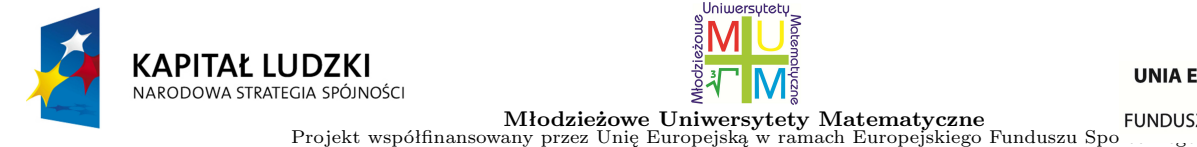

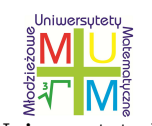

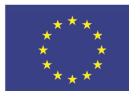

Należy otworzyć folder zawierający oprogramowanie i program SETUP.EXE "uruchomić jako administrator"

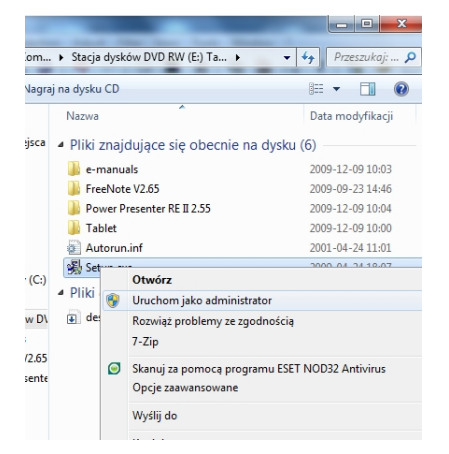

Pojawi się wówczas okno instalacji oprogramowania

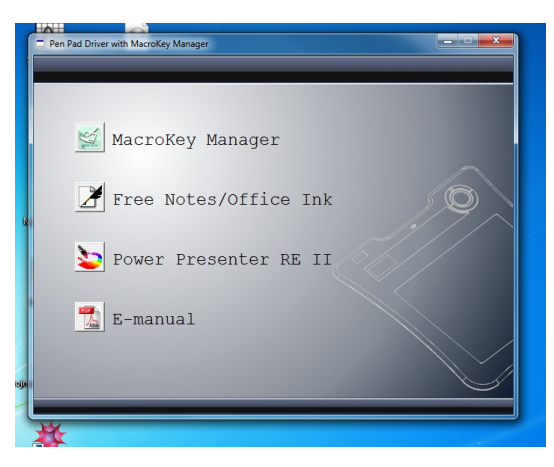

z którego wybrać należy (we wskazanej kolejności) instalację sterowników do obsługi tabletu oraz użytecznego oprogramowania – Free Notes oraz Office Ink.

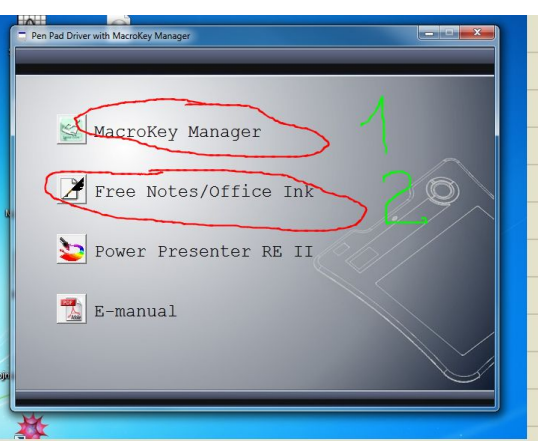

Po instalacji oprogramowania wskazane jest powtórne uruchomienie systemu (o ile nie będzie to zalecone przez system operacyjny).

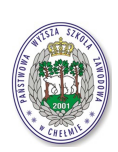

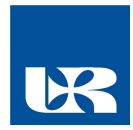

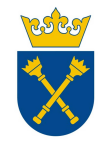

Projekt realizowany przez Uniwersytet Rzeszowski w partnerstwie z Uniwersytetem Jagiellońskim oraz Państwową Wyższą Szkołą Zawodową w Chełmie<br>Centralne biuro projektu: Uniwersytet Rzeszowski, ul. Rejtana 16 A, 35-959 Rzesz

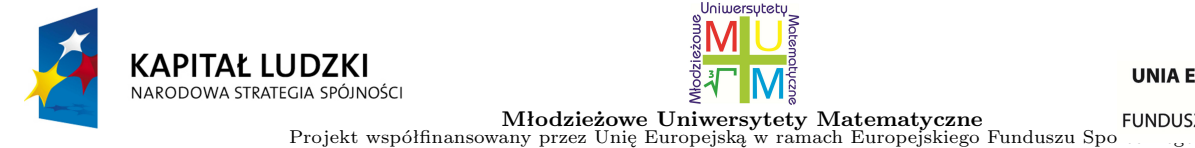

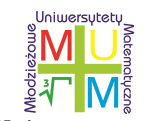

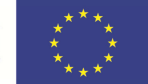

# **2 Oprogramowanie**

Oprogramowanie Free Notes oraz Office Ink umożliwia wykorzystanie tabletu do pracy z uczniem. Oprogramowanie to ma wbudowany czytnik pisma odręcznego (konsola pisma odręcznego)

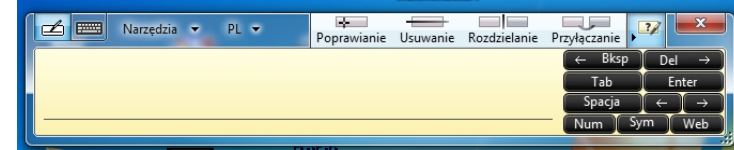

Sprawne odręczne wpisywanie tekstu wymaga wprawy

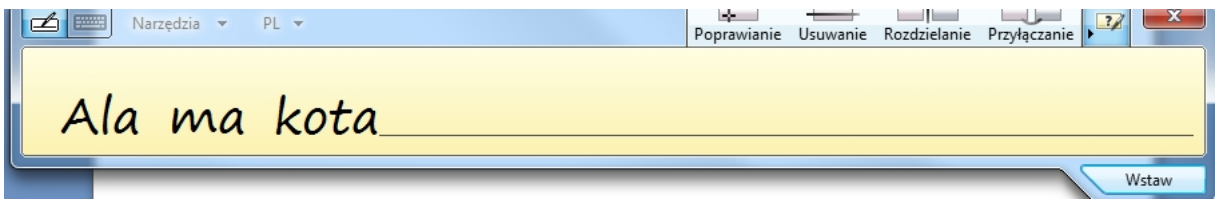

a efekty pracy można wstawić w okna różnych edytorów tekstów

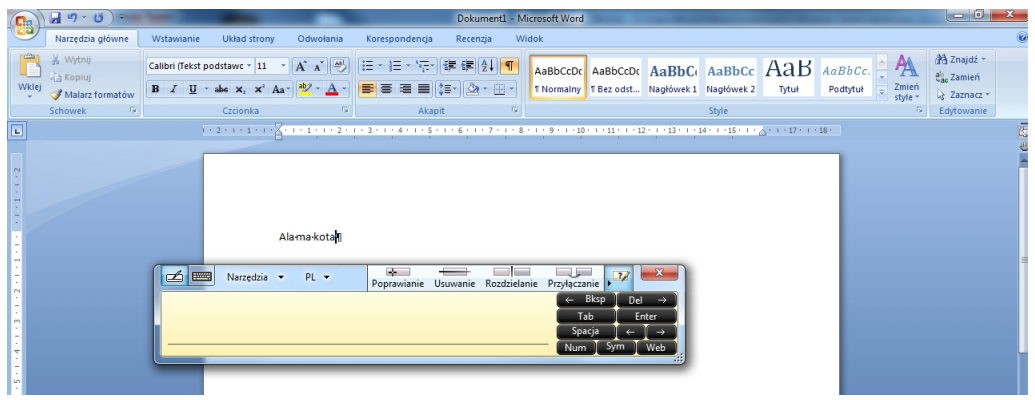

Czytnik pisma można też ustawić w trybie klawiatura dotykowa, umożliwiającym wpisywanie tekstów z wykorzystaniem klawiatury.

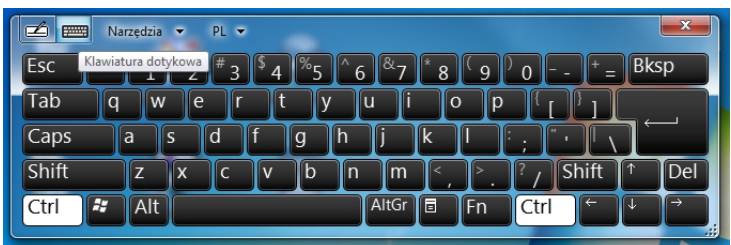

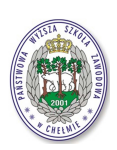

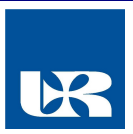

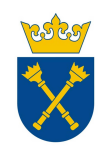

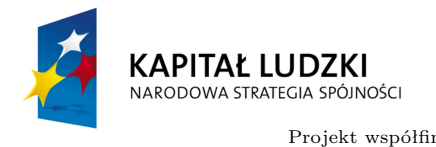

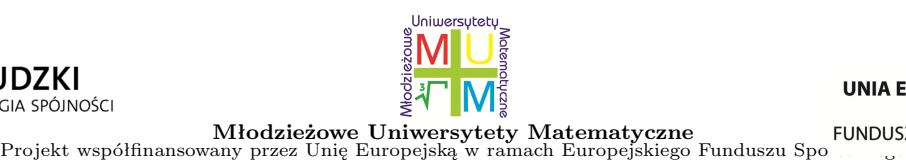

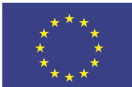

### **2.1 Free Notes**

Program Free Notes umożliwia pracę z tabletem (prowadzenie notatek) w trybie stronicowym

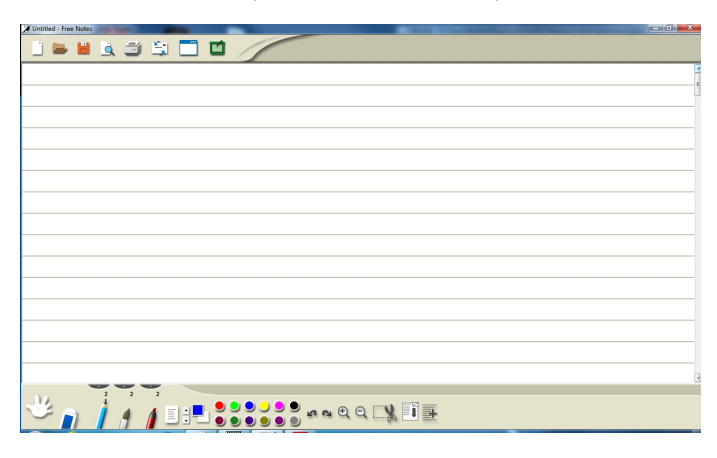

w którym można prowadzić notatki z wykorzystaniem szerokiej palety kolorów

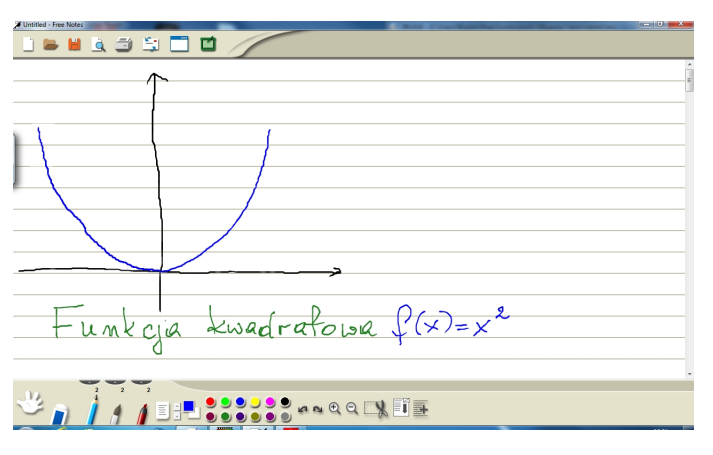

Możliwa jest też praca w trybie "Pulpit"

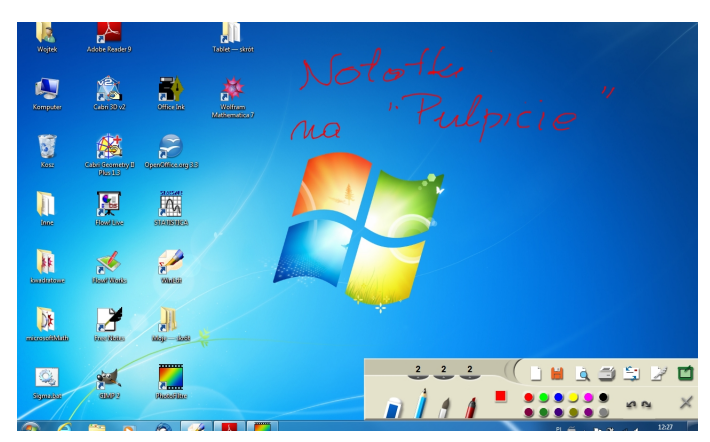

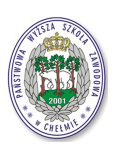

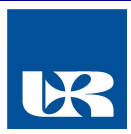

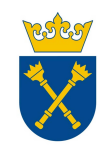

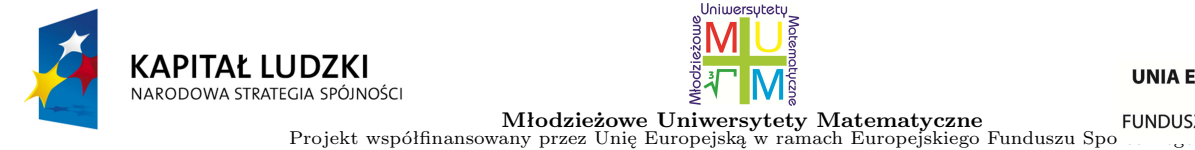

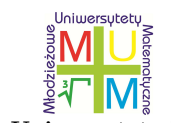

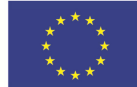

## **2.2 Office Ink**

Program Office Ink współpracuje z pakietem MS Office

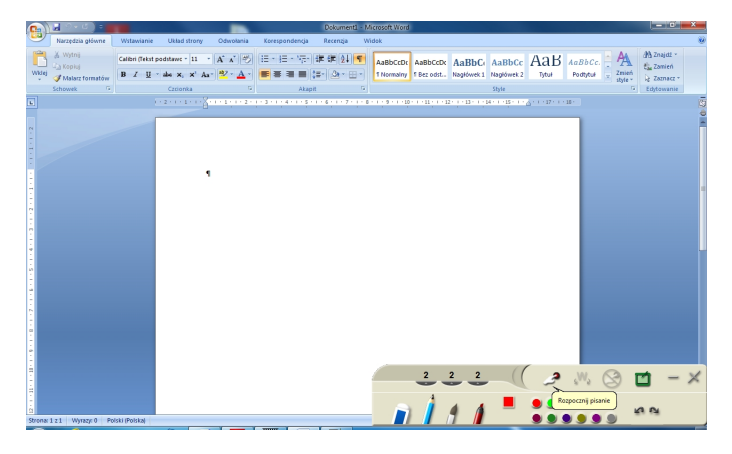

dając szerokie możliwości tworzenia i modyfikacji dokumentów zarówno w trybie tekstowym

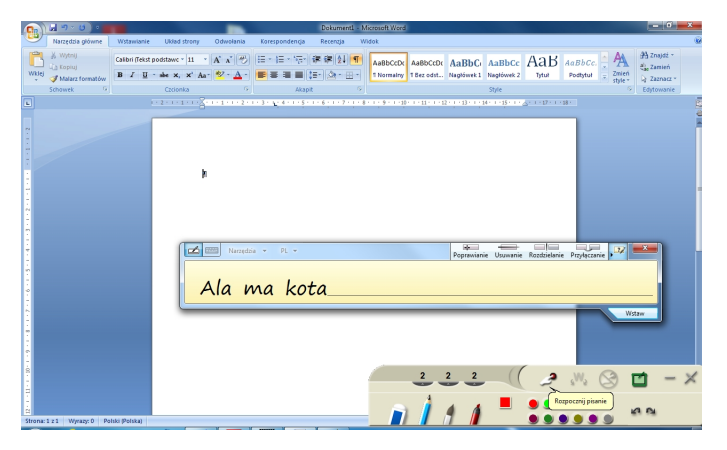

jak też w trybie graficznym

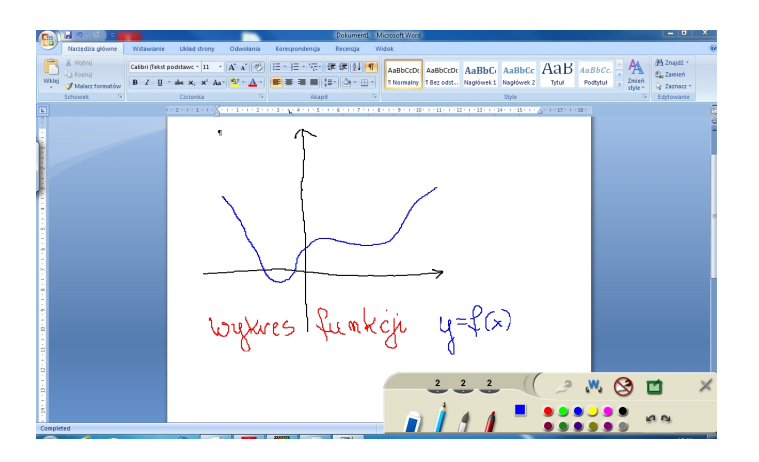

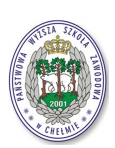

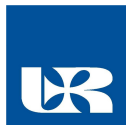

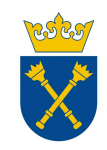

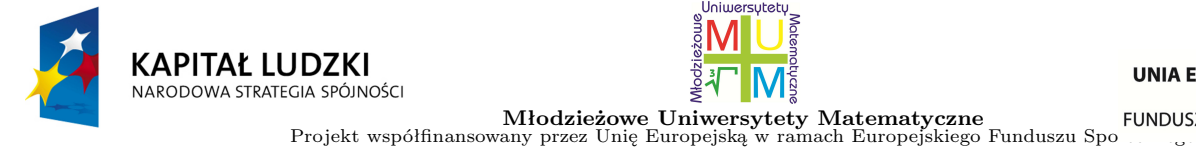

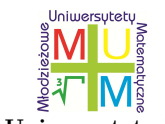

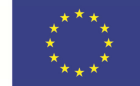

# **3 Zastosowania**

### **3.1 Przekształcanie wykresów funkcji**

**Zadanie 3.1.** Rysunek

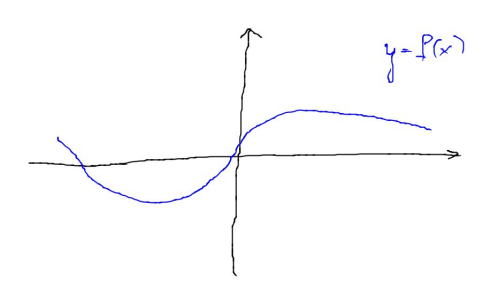

przedstawia wykres funkcji  $y = f(x)$ . Wyrysować wykres funkcji  $y = f(x + 2) + 1$ .

Wiadomo, że wykres funkcji  $y = f(x + 2) + 1$  otrzymamy z wykresu funkcji  $y = f(x)$  poprzez przesunięcie o wektor [*−*2, 1]. Stosowny rysunek wykonać można w programie Free Notes

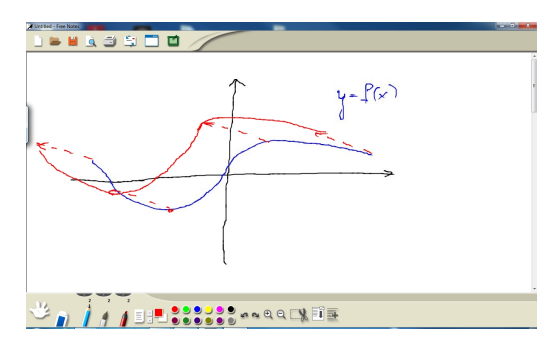

Istnieje też możliwość współpracy programu Office Ink z pakietem MS Office, co może dać lepsze efekty ze względu na możliwość przesuwania wykresów. Przerysujmy więc nasz wykres wykorzystując Office Ink w edytorze MS Word (należy to uczynić w dwu krokach, w pierwszym jedynie układ współrzędnych, po zmianie na tryb tekstowy i powtórnej zmianie na tryb graficzny w drugim kroku rysujemy wykres funkcji)

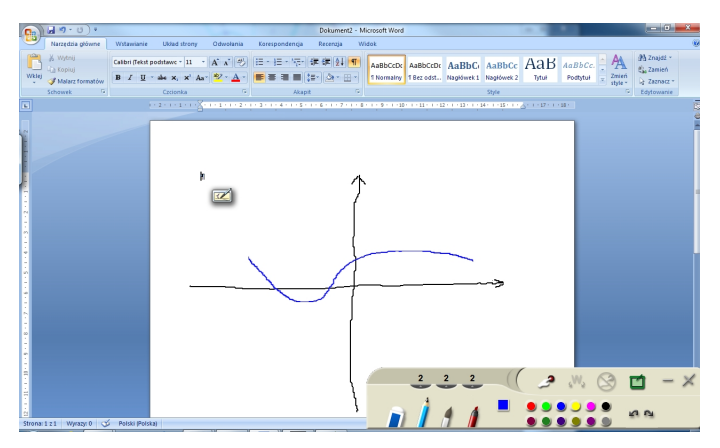

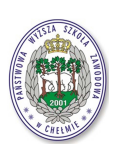

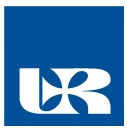

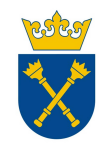

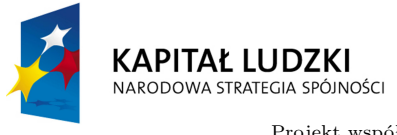

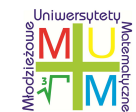

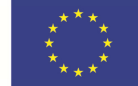

**Młodzieżowe Uniwersytety Matematyczne FUNDUS.**<br>Projekt współfinansowany przez Unię Europejską w ramach Europejskiego Funduszu Spo

a następnie zaznaczmy sam wykres

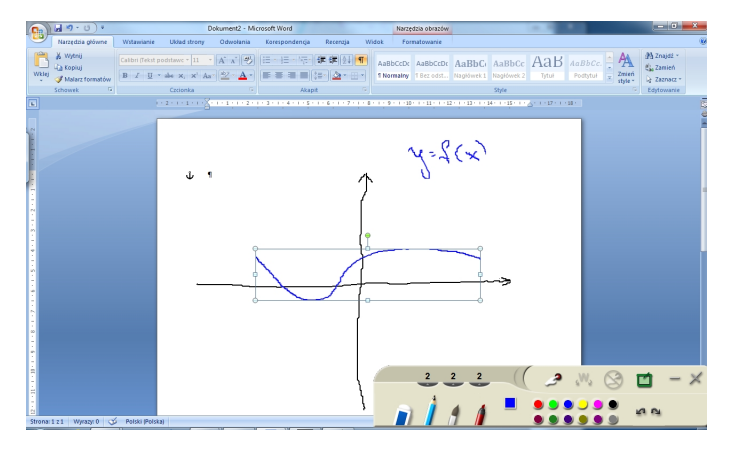

i przesuwamy go o wektor [*−*2, *−*1] i na tym wykresie przerysowujemy (kolorem czerwonym przesunięty wykres

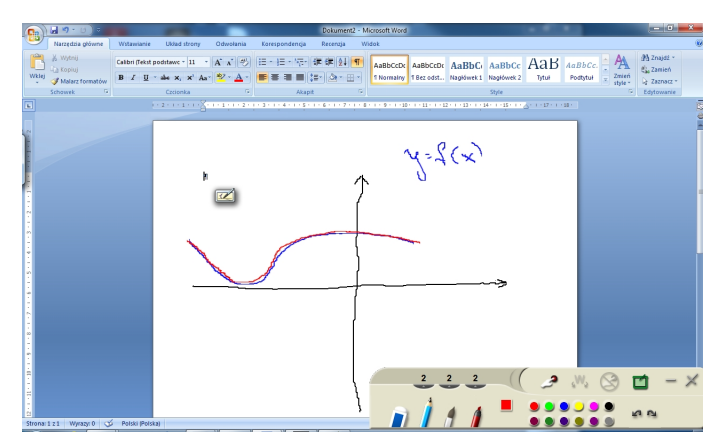

Pozostaje przesunąć na koniec wykres funkcji  $y = f(x)$  (niebieska linia na pierwotne miejsce i dorysować wektor przesunięcia

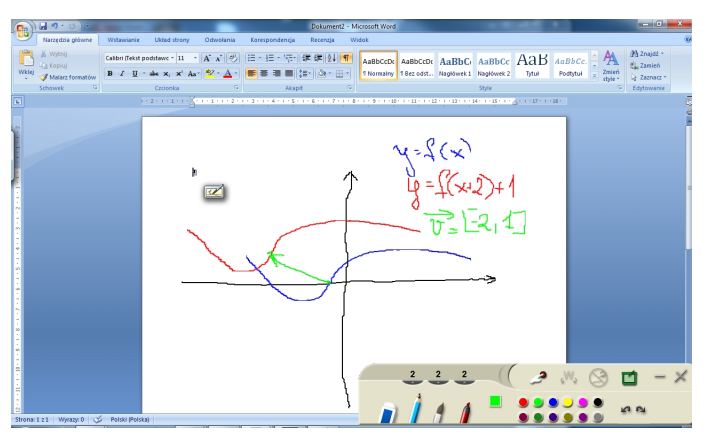

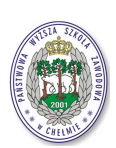

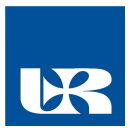

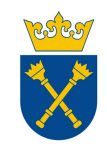

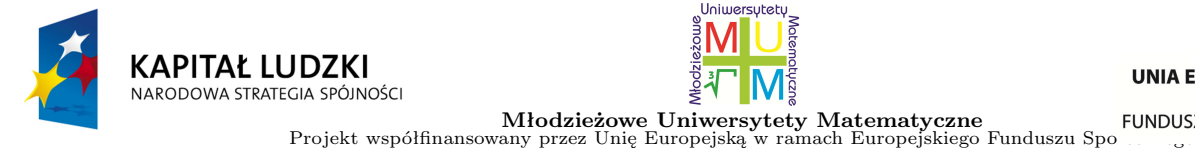

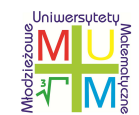

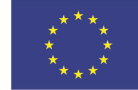

**3.1.1 Funkcja kwadratowa**

**Zadanie 3.2.** Na rysunku

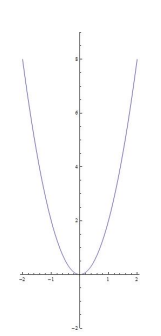

przedstawiono wykres funkcji  $f(x) = 2x^2$ . Na tym rysunku przedstawić wykresy funkcji  $g(x) = \frac{1}{2}x^2$  oraz  $h(x) = \pi x^2$ . W programie Free Notes wstawiamy obraz załączony w pliku kwadratowa.jpg

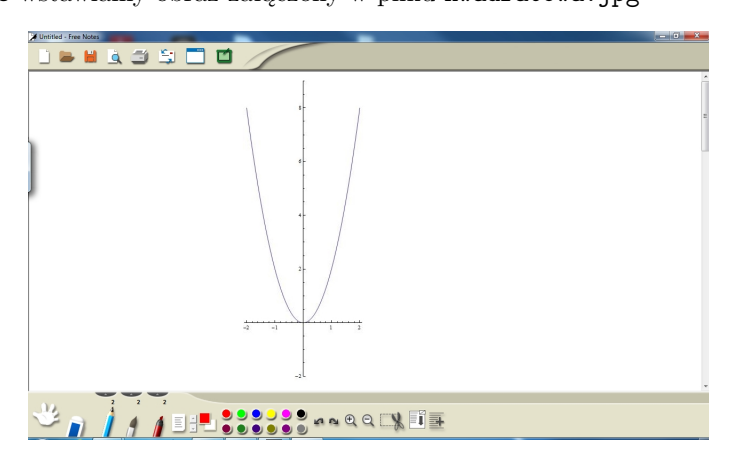

a następnie wyrysowujemy stosowne funkcje

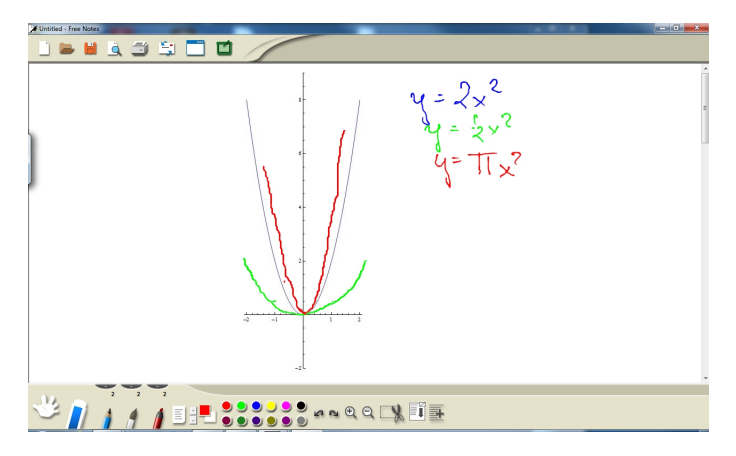

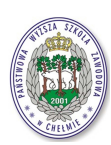

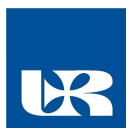

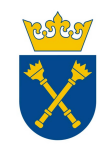

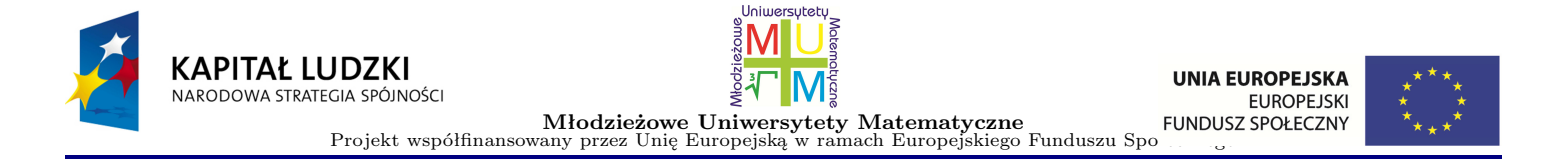

Do wykreślenia tych wykresów można też użyć programu Office Ink w edytorze MS Word, a efekt końcowy może być następujący

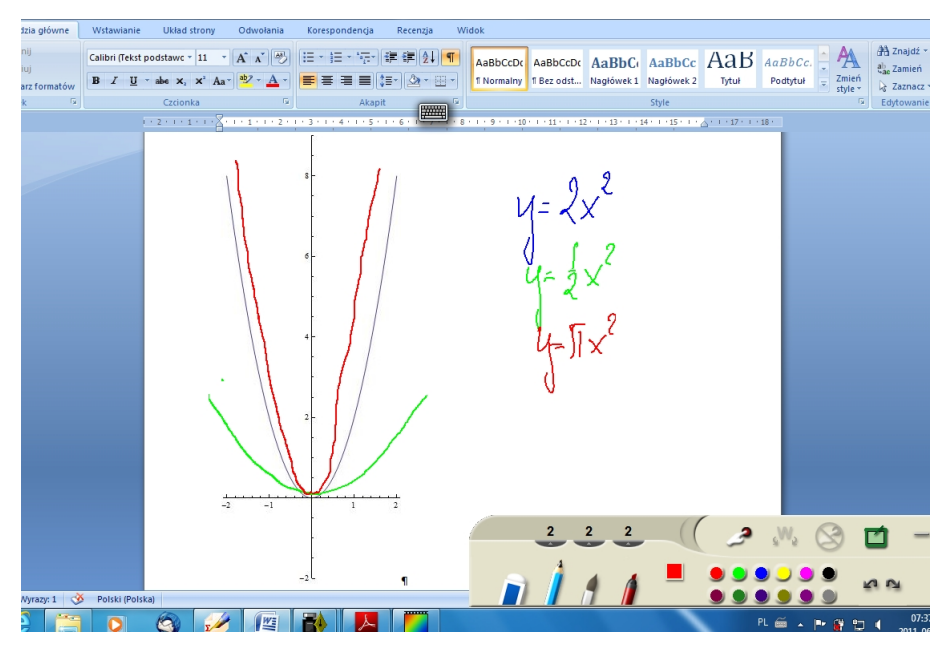

#### **3.2 Symetrie**

**Zadanie 3.3.** Wyznaczyć obraz podanego trójkąta w symetrii osiowej względem zadanej prostej.

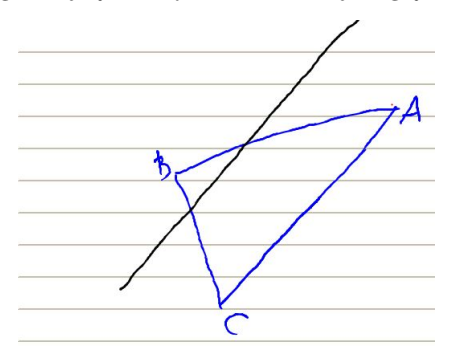

W programie Free Notes wyznaczamy obrazy wierzchołków trójkąta, a następnie wyrysowujemy trójkąt symetryczny do zadanego.

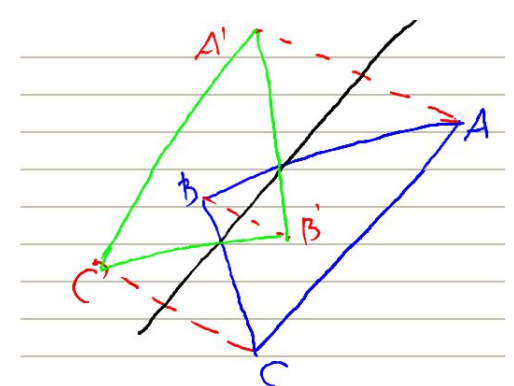

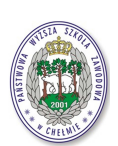

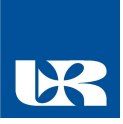

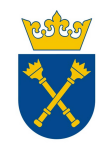

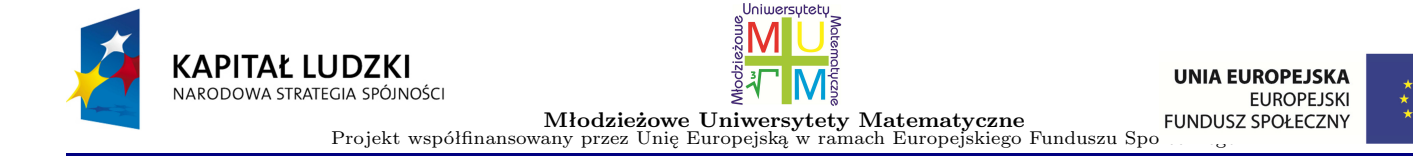

#### **3.3 Geometria przestrzenna**

**Zadanie 3.4.** W prostopadłościanie o podstawie kwadratowej, krawędź podstawy ma długość a, zaś jego wysokość jest równa b. Wyznaczyć cosinus kąta między przekątną ściany bocznej i przekątną prostopadłościanu.

Wykorzystując program Office Ink w edytorze MS Word otwórzmy przygotowany plik graficzny prostopadloscian1.jpg

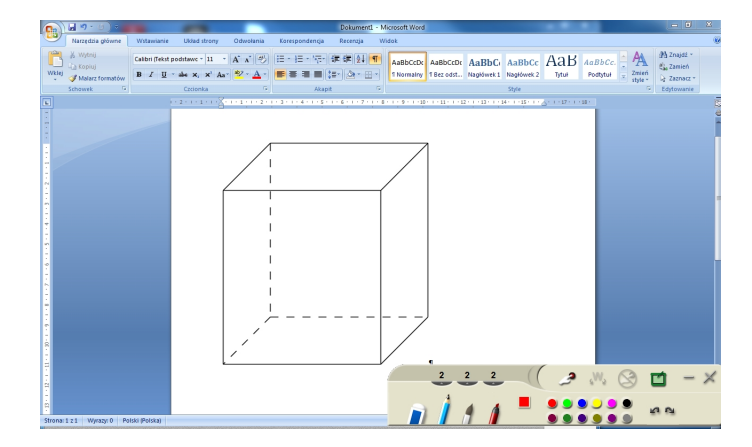

Następnie zaznaczmy na tym rysunku dane

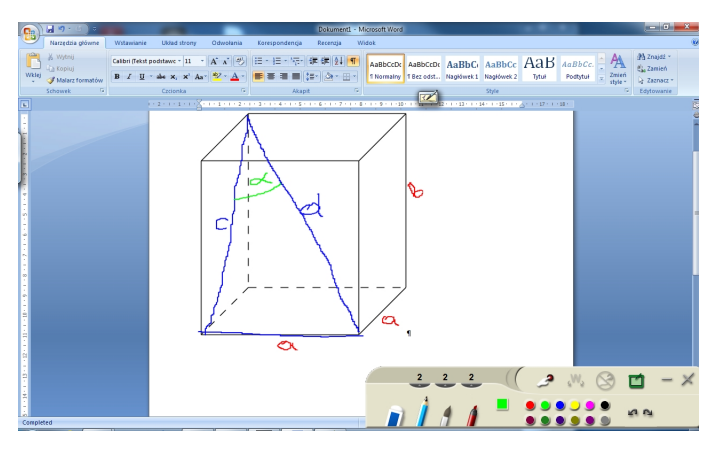

skąd po prostych rachunkach otrzymamy

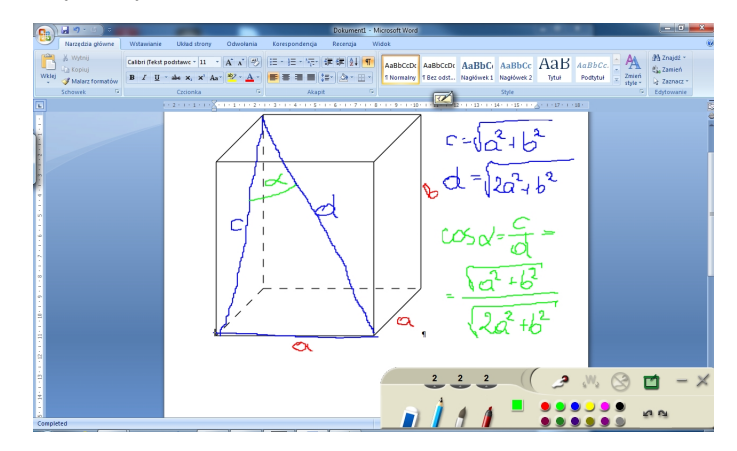

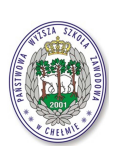

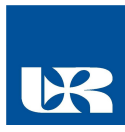

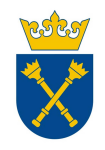